## **Configuración inicial del Portal para Padres.**

Los Padres deberán ir al Portal para Padres y configurar su cuenta para poder: registrar a sus estudiantes en línea, ver las calificaciones, la asistencia, los puntajes de las pruebas, y allí, poder pagar las tarifas/multas.

NOTA: Usted puede usar **CUALQUIER** navegador para registrarse y usar su cuenta del portal principal. Deberá descargar **ADOBE ACROBAT READER** para ver los documentos de su estudiante, incluidas las **libretas de calificaciones** y los **resultados de las pruebas**.

## **Pasos para configurar la Cuenta del Portal para Padres:**

- 1. Vaya a [https://portal.graniteschools.org](https://portal.graniteschools.org/)
- 2. Haga click en **Create a Parent Portal Account:**

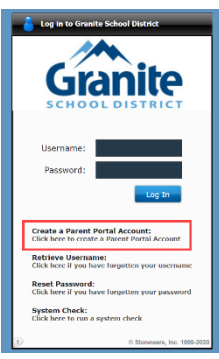

3. Lea la información que se encuentra bajo la barra de Registro del Portal para Padres.

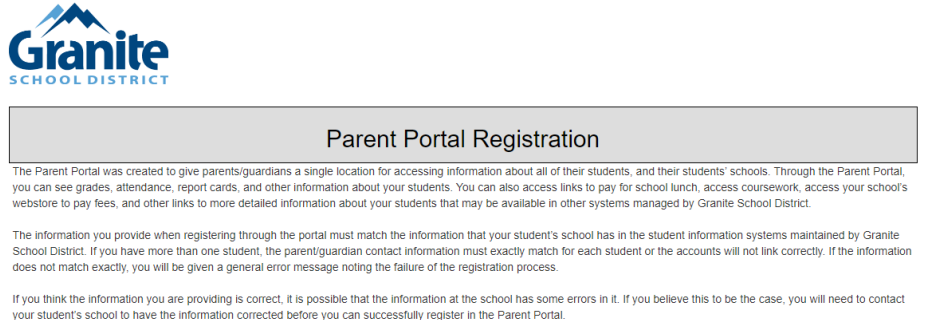

- 4. Complete la información necesario en los campos marcados con un asterisco\*, entonces haga click en **CREAR UNA CUENTA**.
	- A. Para crear una cuenta exitosamente, usted deberá ingresar su nombre y apellido, **EXACTAMENTE** como se encuentra en nuestro Sistema de Información del Estudiante. Si usted no está seguro de como se encuentra registrado su nombre en nuestro sistema, llame a la secretaria de su escuela.
	- B. La información que usted ingrese en los campos **NOMBRE DE USUARIO DESEADO** y **CONTRASEÑA**, es la que se usará para iniciar la sesión en su cuenta del Portal para Padres.

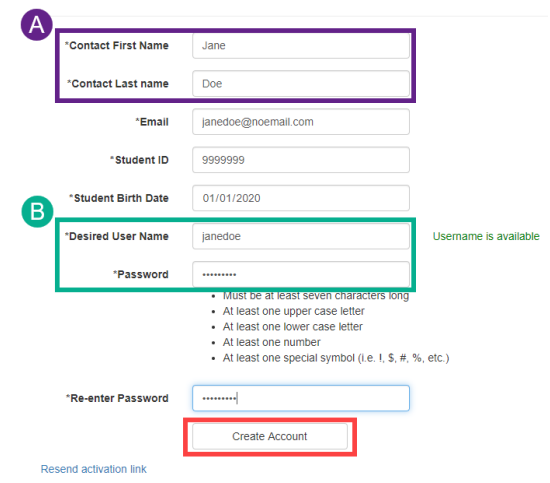

5. Si toda la información está correcta y coincide con la información registrada en nuestro Sistema de Información del Estudiante, usted recibirá un mensaje, señalando que su cuenta ha sido creada y que un enlace para activar su cuenta se ha enviado a su correo electrónico.

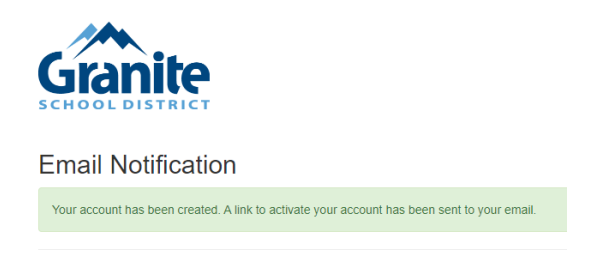

6. Vaya a su correo electrónico y haga click en el botón que dice: "Active su cuenta ahora".

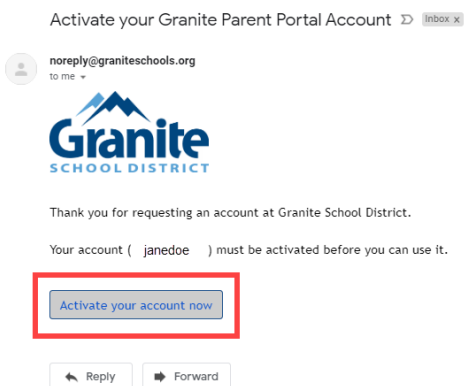

7. Después de hacer click en el botón, usted será llevado a una pantalla que dice que su cuenta ha sido exitosamente activada. Entonces, haga click en el enlace ''portal login page".

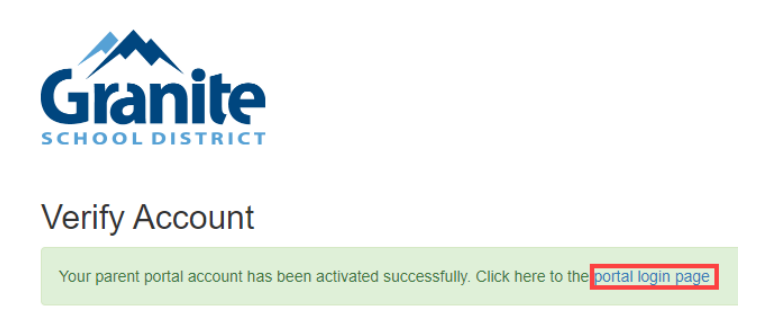

8. Después que haga click en el enlace, usted será llevado a la pantalla de Inicio de sesión del portal. Entonces usted ahora puede ingresar su nombre de usuario y contraseña, recién creados, para entrar en su cuenta del Portal para Padres.

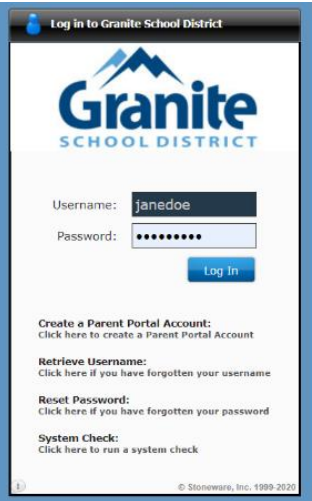